# **pa**\_ **on\_Brief instructions [in connection with byzzParo Software]**

### **>> Connection and installation >>** Install software package [Requirement for XP at least SP3] >> Install byzzParo Name of measurement profile Behandler 1 **>>** Call orangedental Hotline for byzzParo licensing: +49 (0) 7351. 474 99 20 Pocket depth measurement **>>** Connect docking station to the PC with USB cable ⊙ Complete tooth **>>** Place the probe in the docking station: Probe charging **>>** Docking station indicator O Per Jaw Show measurements on screen Measuring  $\boxed{0.6}$   $\left\| \cdot \right\|$  s **>>** Start byzzParo /File/Select patient/Patient selection **>>** Create new patient Voice output measuring point **>>** Click on the byzzParo icon at the right on the toolbar **1 >>** Click on "Configure"/ Create measuring profile Quadrants measurement order 1. 1st Quadrant 2 2nd Quadrant **>>** Possible settings for the individual measuring profile: 2 ment<br>
nently saved in t<br>
eth]<br>
y jumps to "PA" 1<br>
g<br>
<u>enu</u><br>
arked program  $3.$ 3rd Quadrant 4th Quadrant  $4.$ **>>** Determine measuring sequence Measuring points on the tooth **>>** Selection of measuring points vestibular  $\nabla - \nabla - \nabla$ **>>** Attachment loss/recession yes/no ΠI mesial **>>** BOP in connection with pocket depth measurement  $\mathsf{T}^{\mathfrak{C}}$ **>>** Plaque index, activate selection API/PCI ■ Pocket depth bold font from 3.5 ●  $\boxed{\mathbf{v}}$  No decimal  $0.5$  $\overline{z}$ **>>** Save settings/measuring profile **>>** The data are permanently saved in the probe Bleeding on probing **>>** "Cancel" **>>** Closes the window without changes Detect bleeding on probing

**>>** 01 Collect findings [minimum requirement: missing teeth]

**>>** Speech output yes/no

**>>** Click "Send findings to probe" **>>** Program automatically jumps to "PA" findings

# **>> Button function of the probe in the main menu**

**>>** In the main menu: **>>** Button A - starts the currently marked program **>>** Button B - jumps to the next menu point

**>>** Switching probe On or Off:

light comes on

- **>>** The probe automatically starts when it is placed in the active docking station
- **>>** To turn the probe off, hold down button A for approx. 4 seconds

### **>> Menu points**

- **>>** Pocket depth **4**
- **>>** Calibration of probe **>>** Install disposable tip **>>** Completely insert measuring tip for zero point calibration **>>** Tone indicates when calibration is finished **5**
- **>>** Measuring point is displayed as a purple point
	- **>>** Upper jaw tooth 28 mesiopalatal **6**
		- **>>** Lower jaw tooth 38 mesiolingual **7**
- **>>** Attachment loss measurement **>>** Pull sleeve approx. 2-3 mm out of pocket to activate
- **>>** Green measuring point is displayed
- **>>** Position sleeve on the cementoenamel junction **8**
- **>>** Hold **>>** Measurement is automatically saved
- >> If all measurements for a tooth [or for a quadrant] are completed and "Bleeding on Probing" is selected, all preceding measuring points are displayed again with a red circle
- **>>** If bleeding **>>** Press button A
- **>>** Next tooth **>>** Button B
- **>>** No bleeding **>>** Press button B
- **>>** Repeat measurement **>>** Hold down button A for 0.5-1 s
- **>>** Exclude tooth **>>** Press button B

**2**

**3**

 $\bigcap$  Immediately after tooth measurement ⊙ Only after quadrant Plaque Plaque measurement  $\odot$  API  $O$  PCR

Key A (confirma

Key B (next)

Sheath w attachme

measur

nee

 $Shf$ 

when

depth

**4**

**5**

**6**

**7**

**8**

# **>> Record bleeding index / PBI**

- **>>** To increase the index by 1, press button A
- **>>** At zero, no drops of blood are displayed
- **>>** Degree 1 **>>** Point-like bleeding
- **>>** Degree 2 **>>** Line
- **>>** Degree 3 **>>** Triangle is filled
- **>>** Degree 4 **>>** Drop-like bleeding After 4 the software jumps back to zero
- **>>** Button B **>>** Jumps to next tooth
- **>>** Button A short **>>** Set / delete bleeding
- **>>** Button A long **>>** Jumps back one tooth
- **>>** Button B **>>** Jumps to next tooth

### **>> Record plaque index**

- **>>** If API has been pre-selected, you can only choose yes/no for each tooth. If, however, the 4-surface PCI was selected, the system queries existing distal, buccal, mesial and lingual plaque for each tooth. With button A **>>** yes/no plaque
- **>>** Button B **>>** Next tooth/next surface
- **>>** Button A short **>>** Set/delete plaque
- **>>** Button A long **>>** Jumps back one tooth
- **>>** Button B **>>** Jumps to next tooth

### **>> Record degree of mobility**

- **>>** Button A short **>>** Increase degree of mobility from 1 to 4, then back to 0
- **>>** Button A long **>>** Jumps back one tooth
- **>>** Button B 1x **>>** Furcation
- **>>** Button B 2x **>>** Jumps to next tooth

# **>> Data transfer**

- **>>** Place the probe in the docking station after measuring and recording the findings
- **>>** Click "Receive measurement from probe"
- **>>** The measured values are read into the corresponding findings
- **>>** The probe switches off automatically if it is not used for more than half an hour or if it is placed in a de-energized docking station for more than 5 minutes
- **>>** Switch off probe **>>** Hold down button A for 10 s

### **>> Cleaning**

- **>>** Measuring tips are disposable/ single use
- **>>** Probe **>>** Wipe with disinfectant:

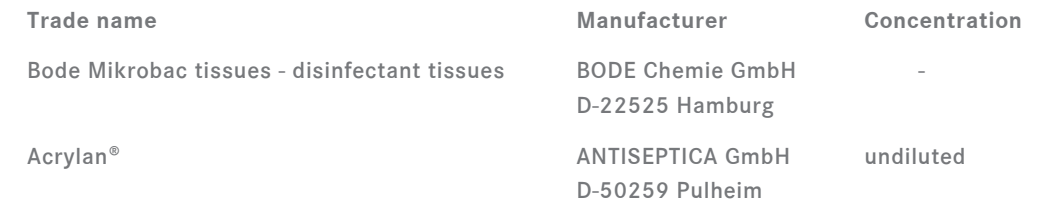

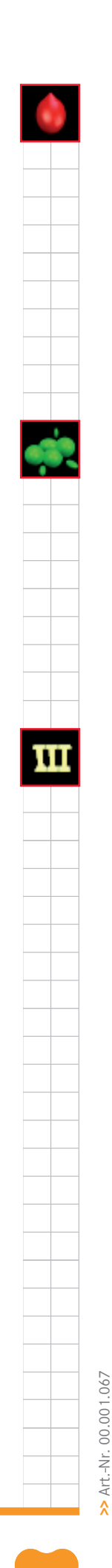

fon. +49 (0) 7351.47499.0 fax.  $+49(0)$  7351.47499.44 email. info@orangedental.de http. www.orangedental.de

Aspachstraße 11 D-88400 Biberach

**S. 2**

orangedental

premium innovations

**>>** 2012-04

2012-04  $\lambda$